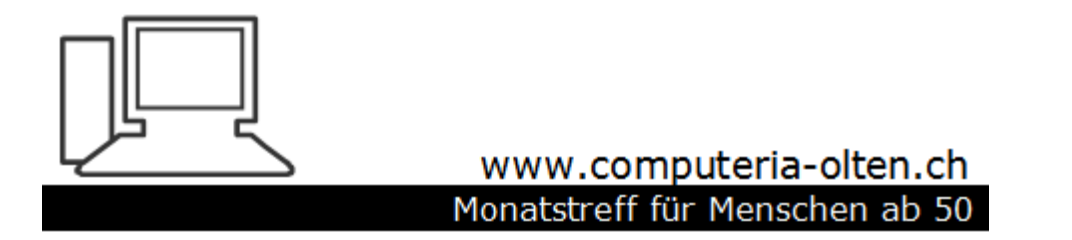

Merkblatt 119a

**Add-ons installieren mit Edge** (Am Beispiel Werbeblocker)

Manfred Peier, 1.2.18

## Store aufrufen

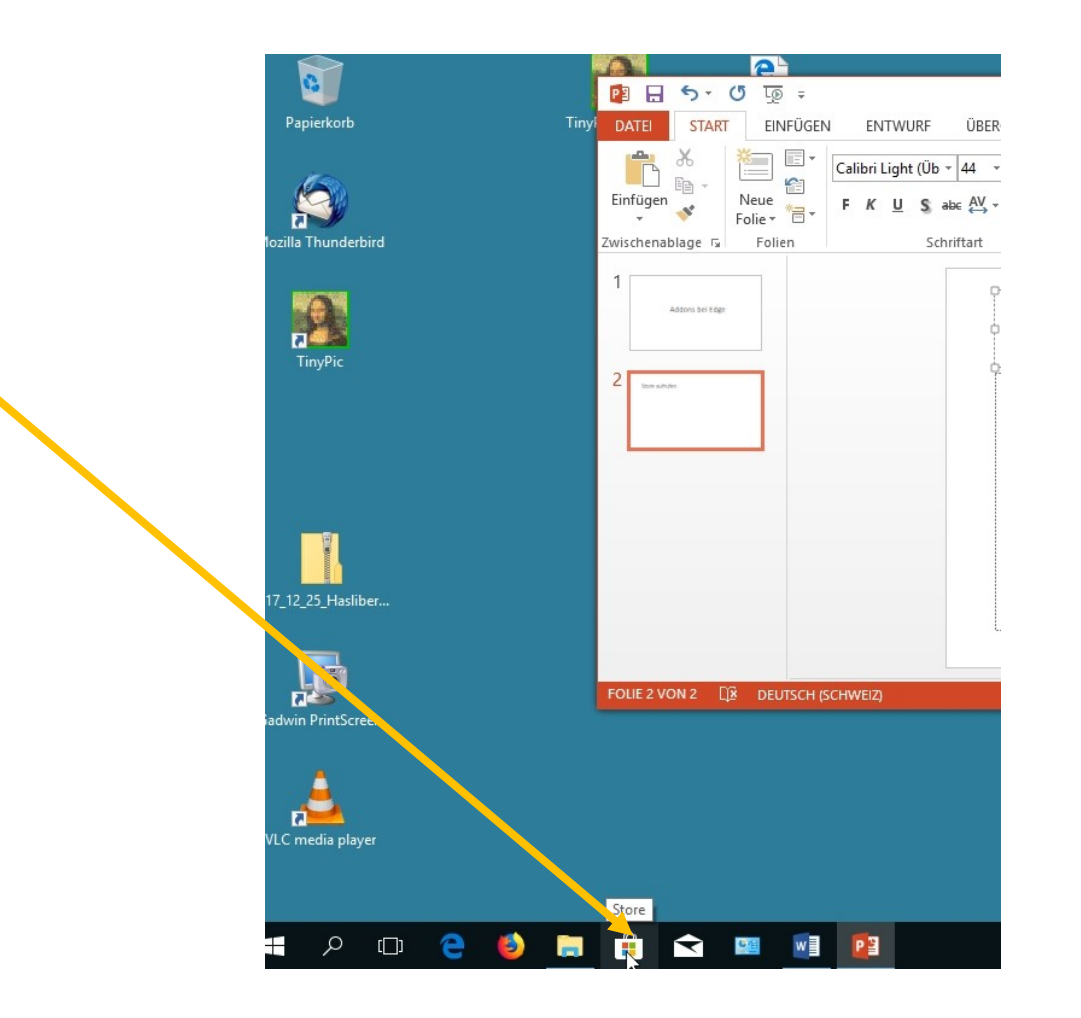

# Auf suchen klicken

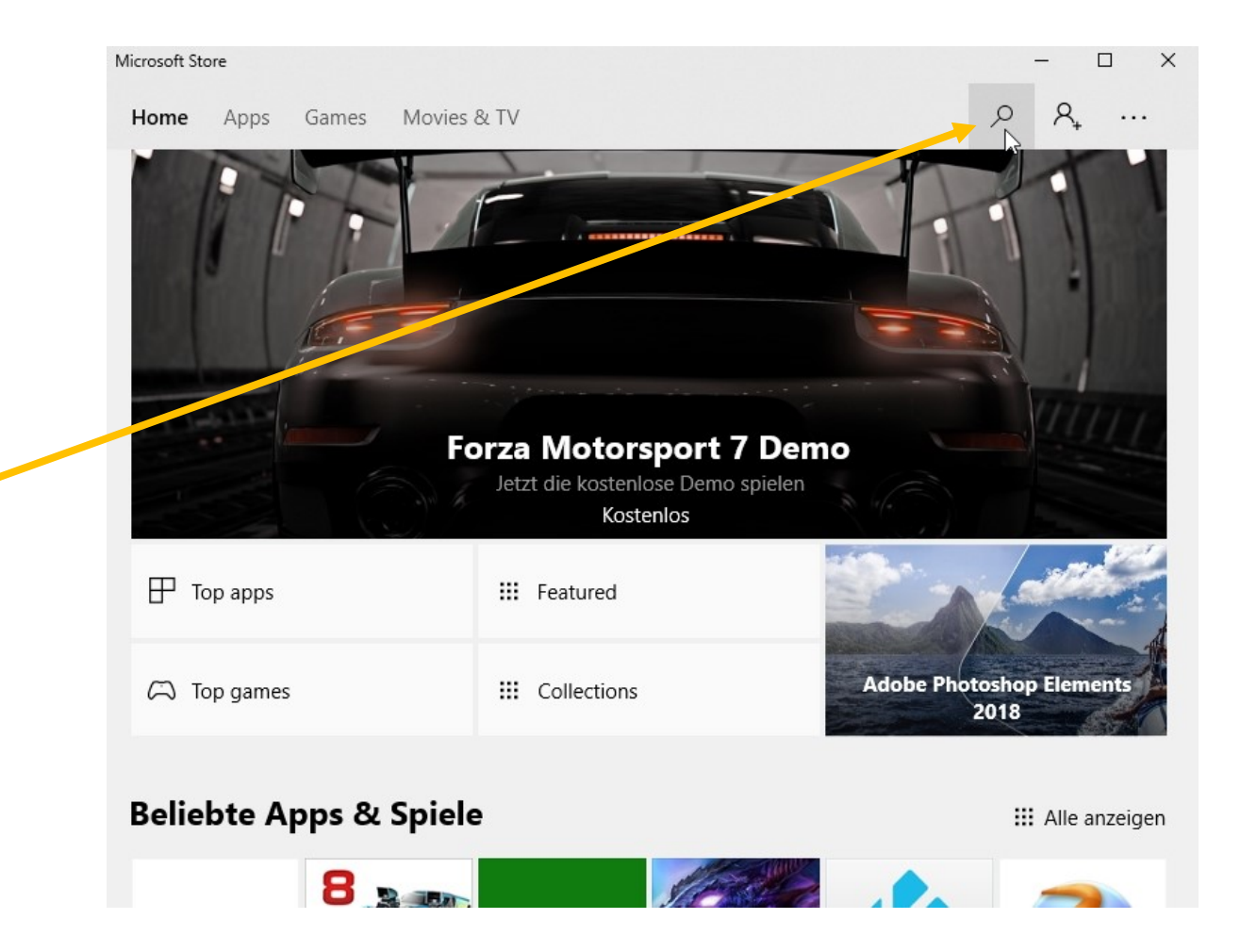

# uBlock Origin eingeben und klicken

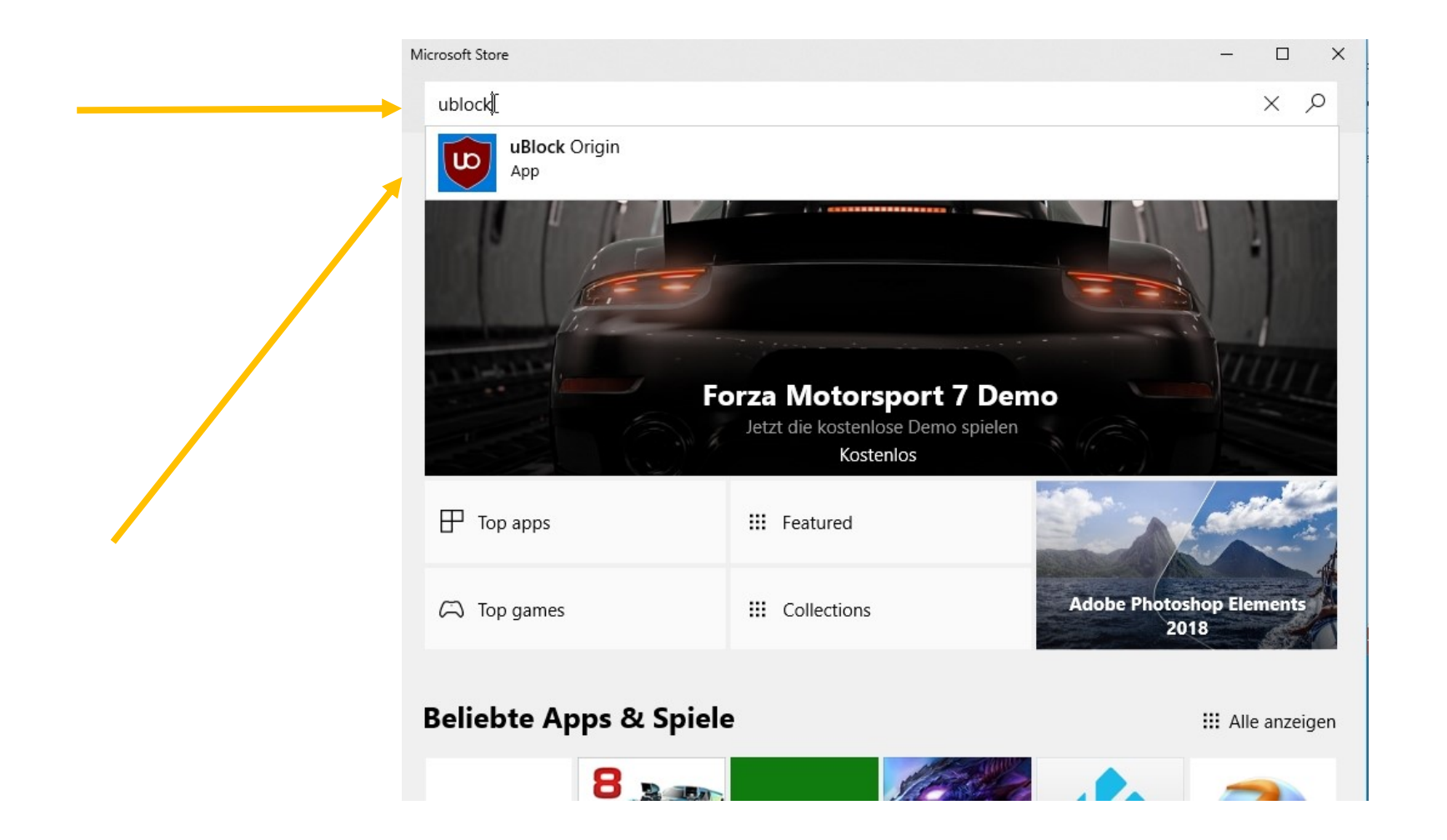

# herunterladen

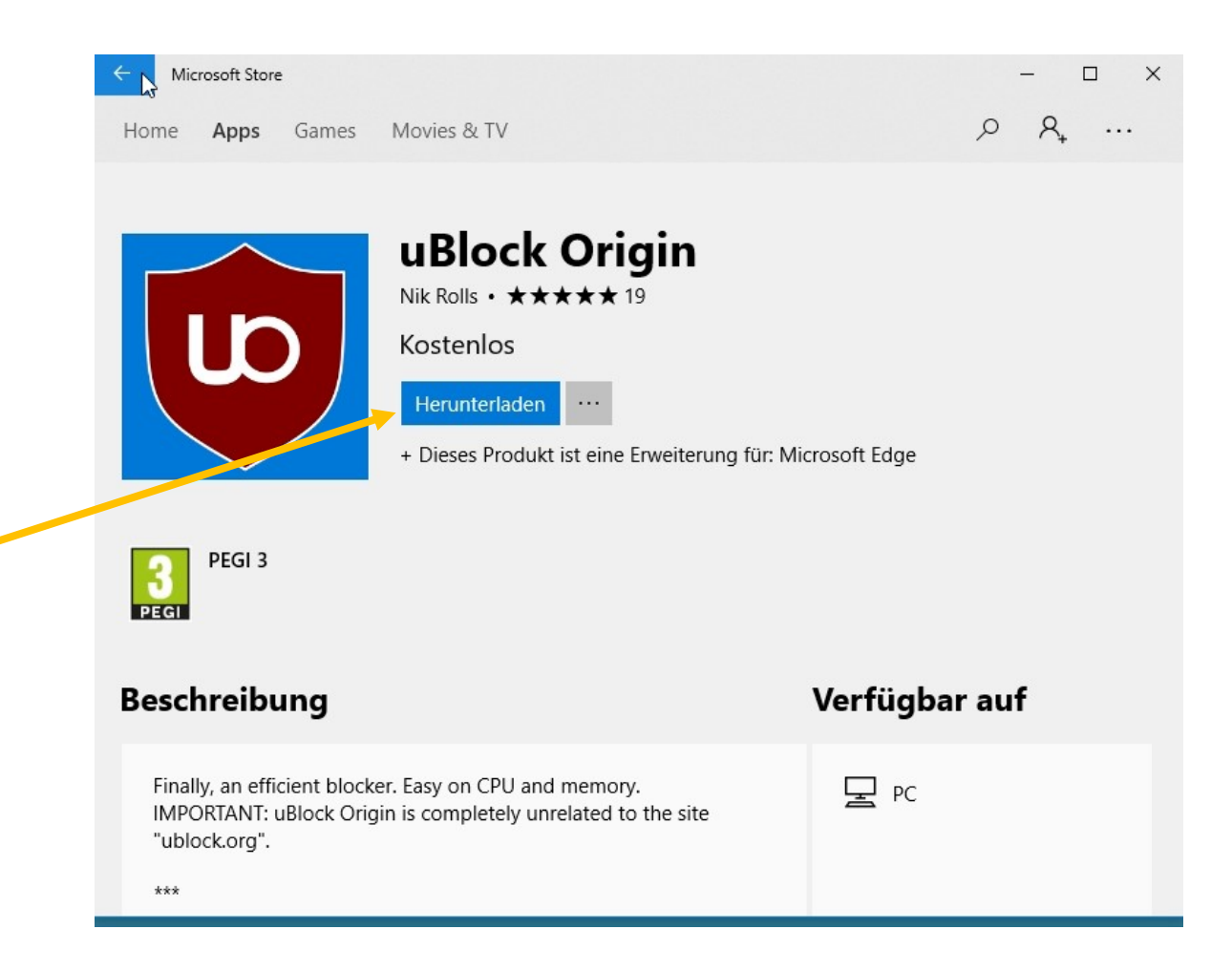

# Falls diese Meldung erscheint, verneinen!

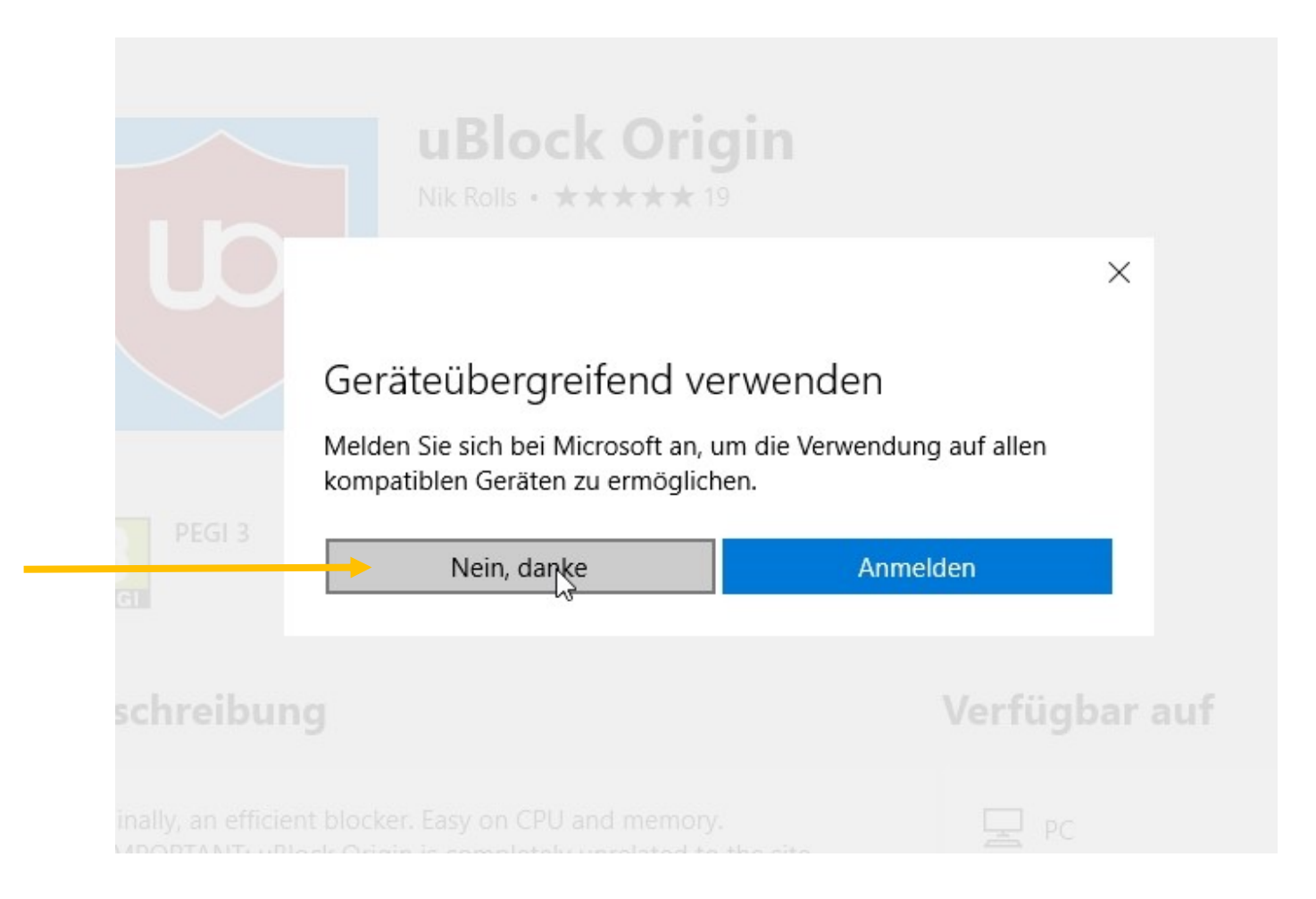

## Danach auf starten klicken

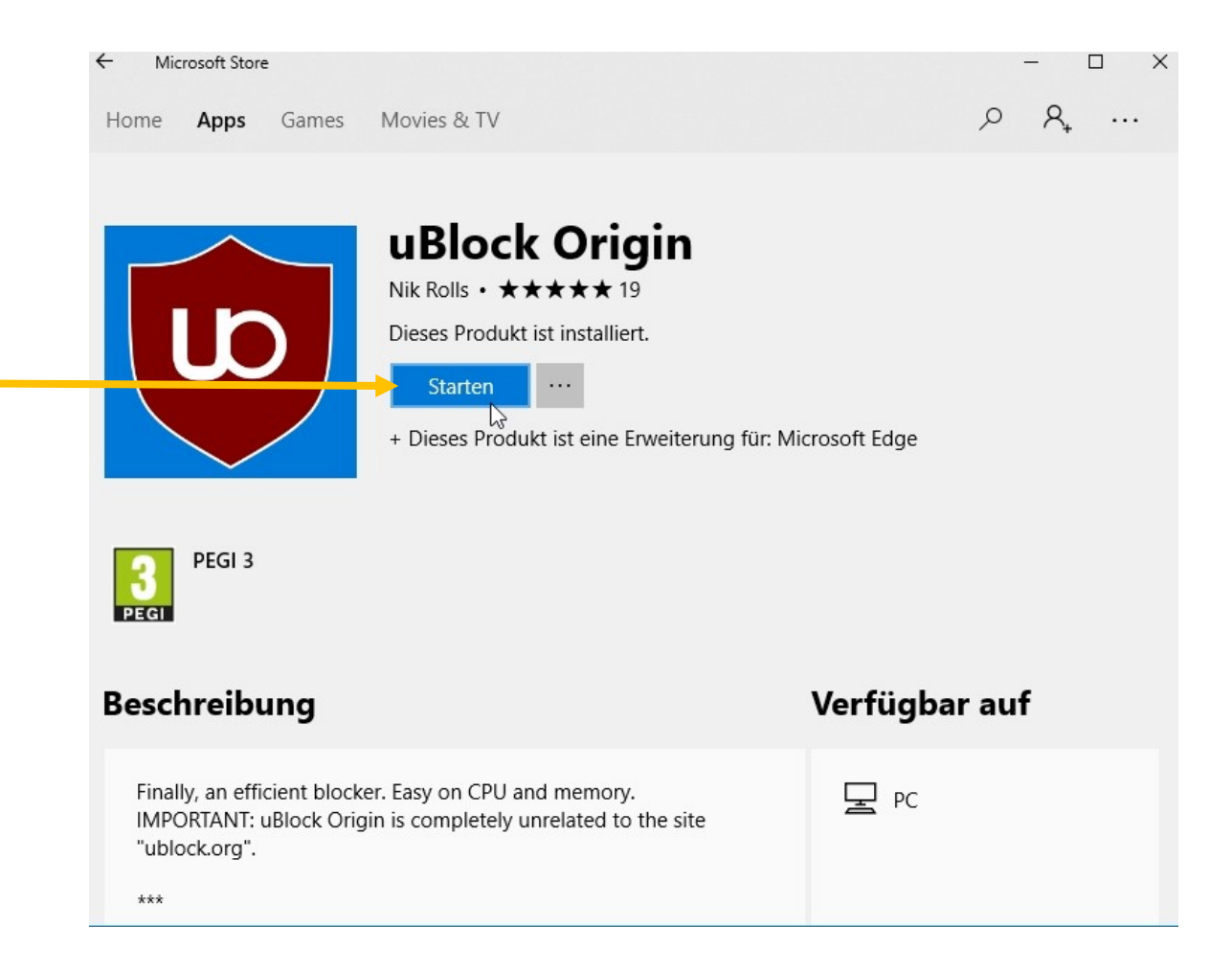

# Oben rechts «Punkte» anklicken» und nachher «Erweiterungen»

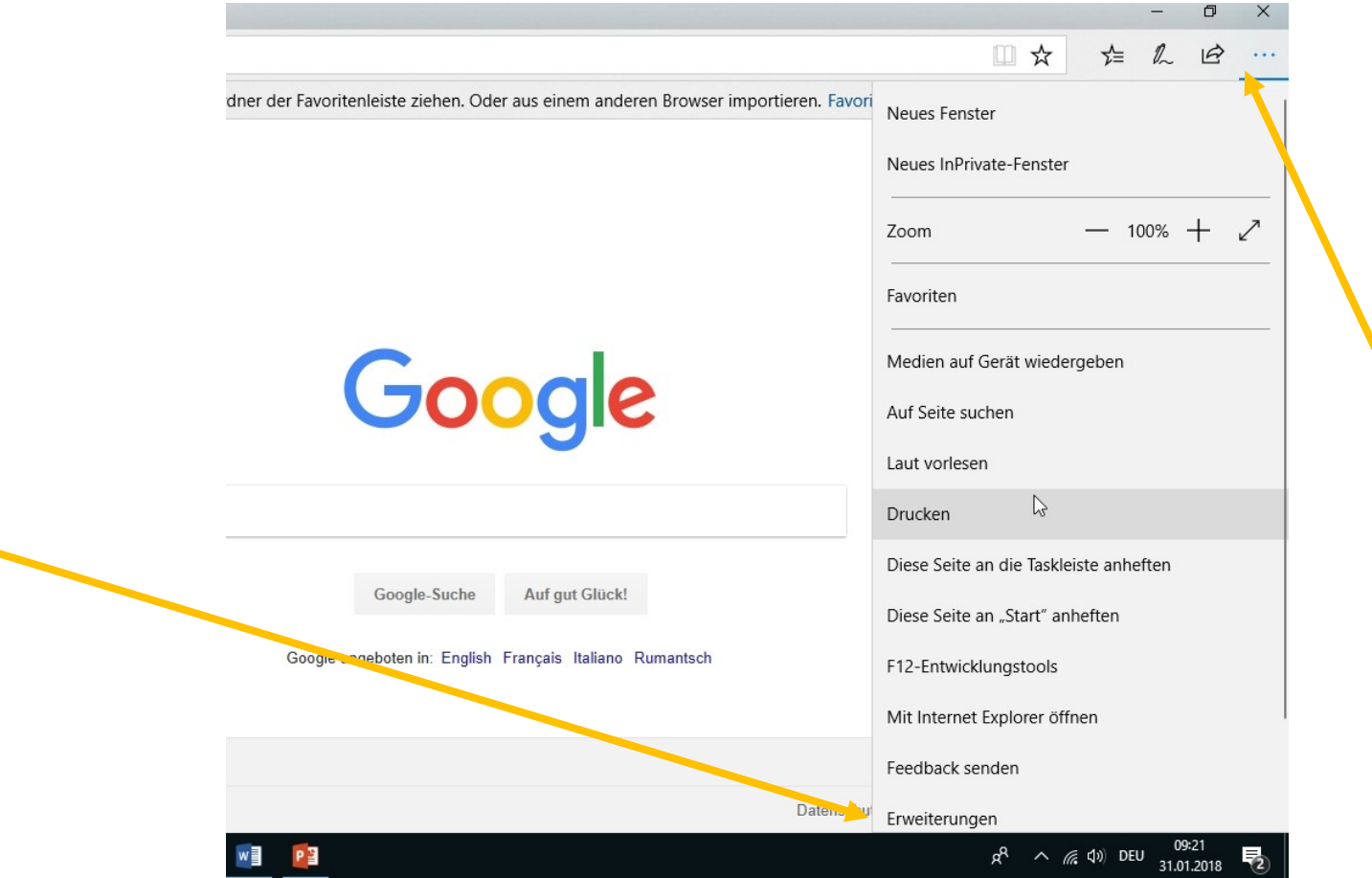

# Zahnrad bei uBlock Origin klicken

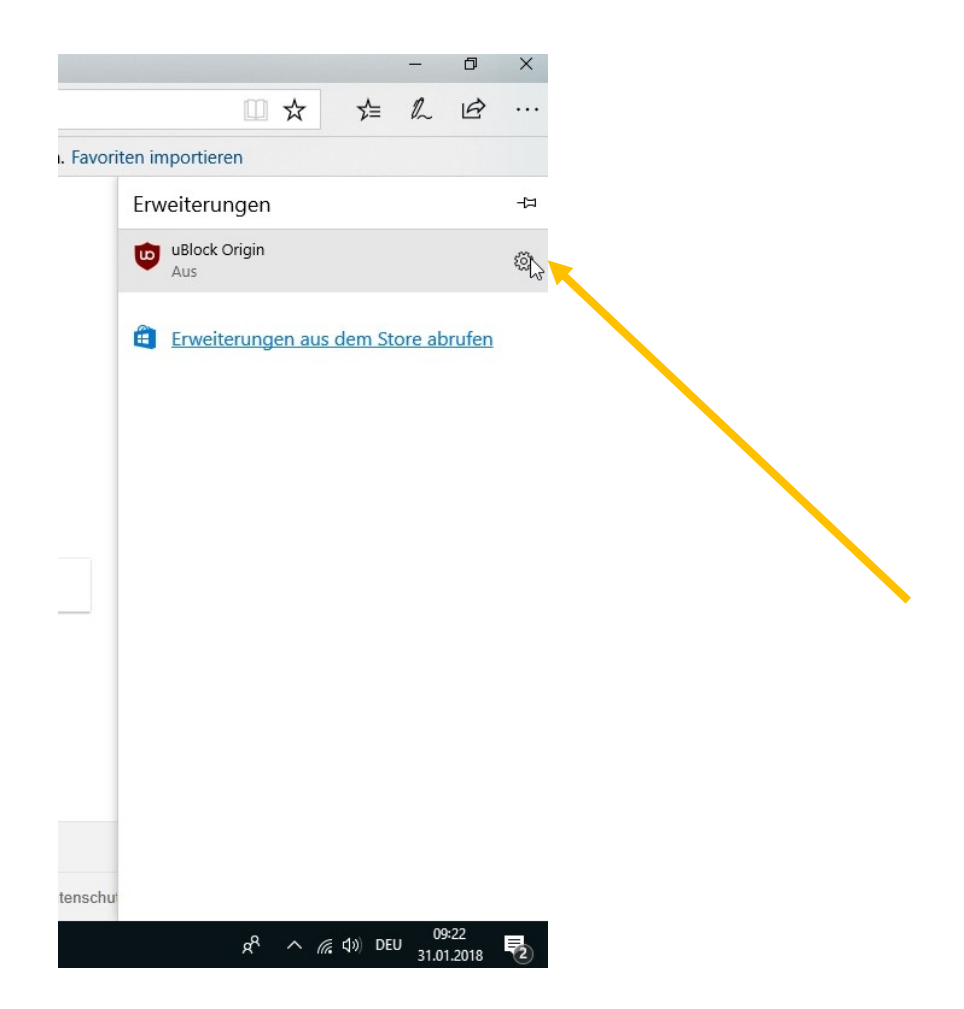

#### Einschalten

Version: 1.14.24 Installiert: 31.01.2018

Diese Erweiterung darf Folgendes:

- · Persönliche Browserdaten auf dem Gerät spe
- · Besuchte Websites anzeigen
- · Alle von Websites gesendeten oder empfang Inhalte lesen und ändern
- . Inhalte auf den von Ihnen besuchten Websitund ändern

uBlock Origin

 $\bigodot$  Aus

Schaltfläche neben der Adressleiste anzeig

 $\circ$ Ein

### Dann Aktivieren wählen

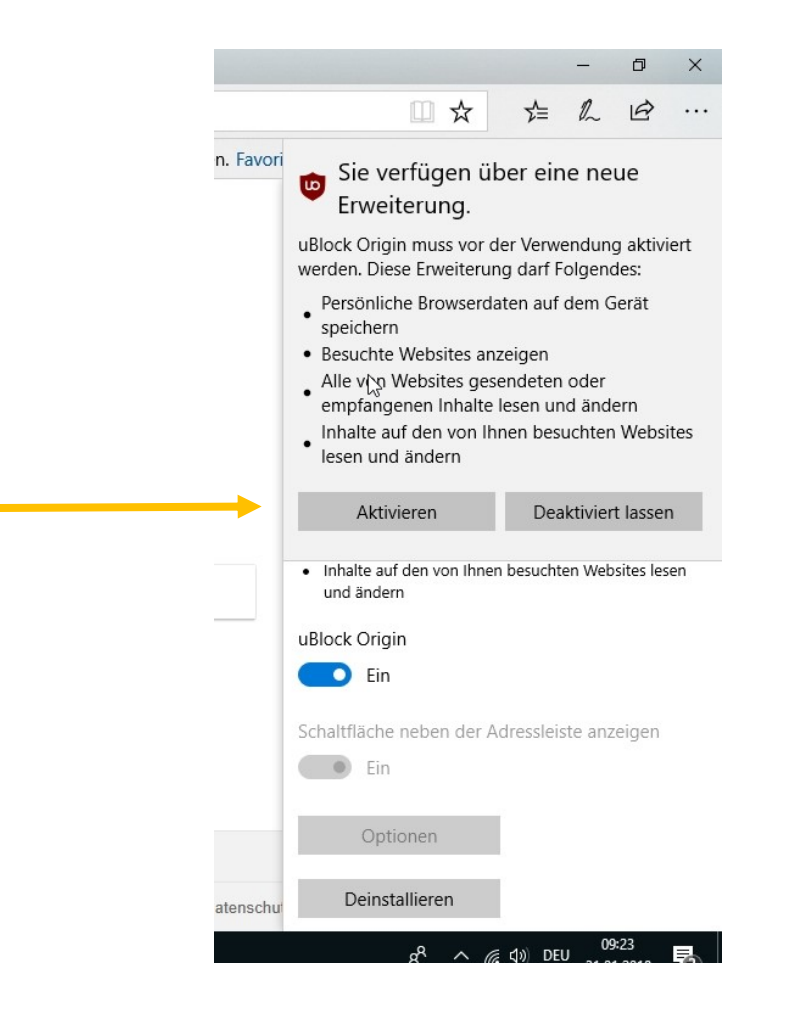

# Blocker wird oben rechts in Edge angezeigt

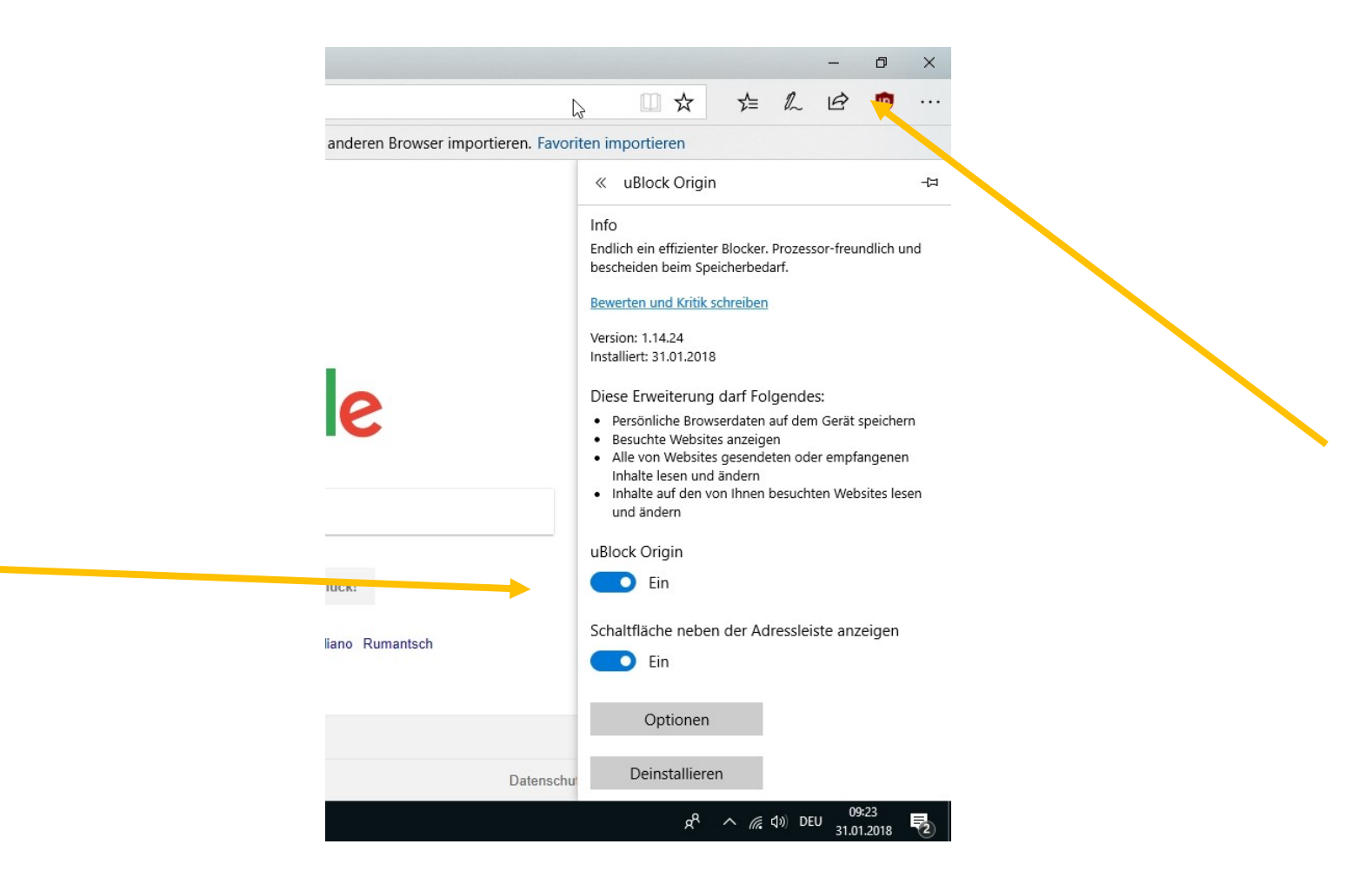

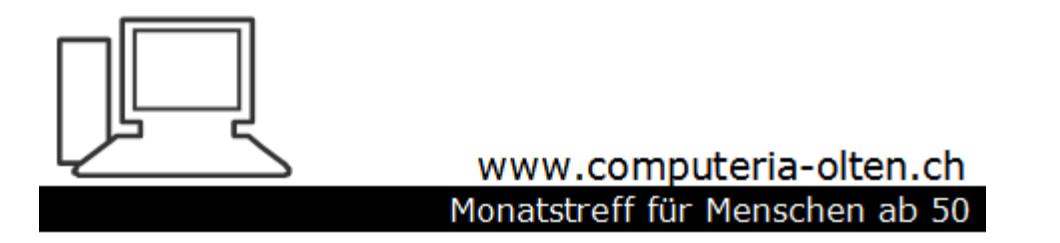

Merkblatt 119b

**Add-ons installieren mit Firefox** (Am Beispiel Werbeblocker uBlock Origin)

Manfred Peier, 1.2.18

### Extras Einstellungen Add-ons

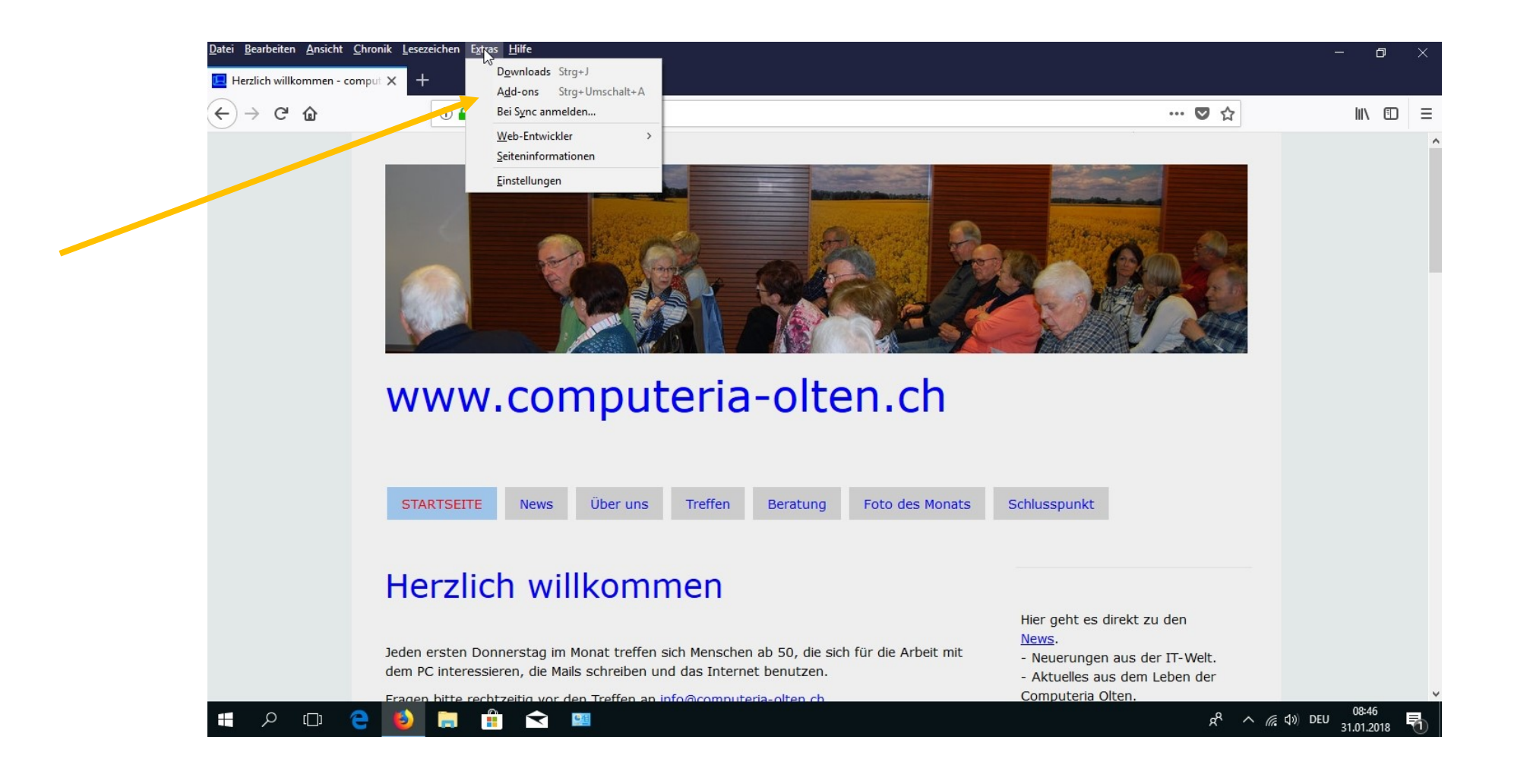

# Erweiterungen klicken

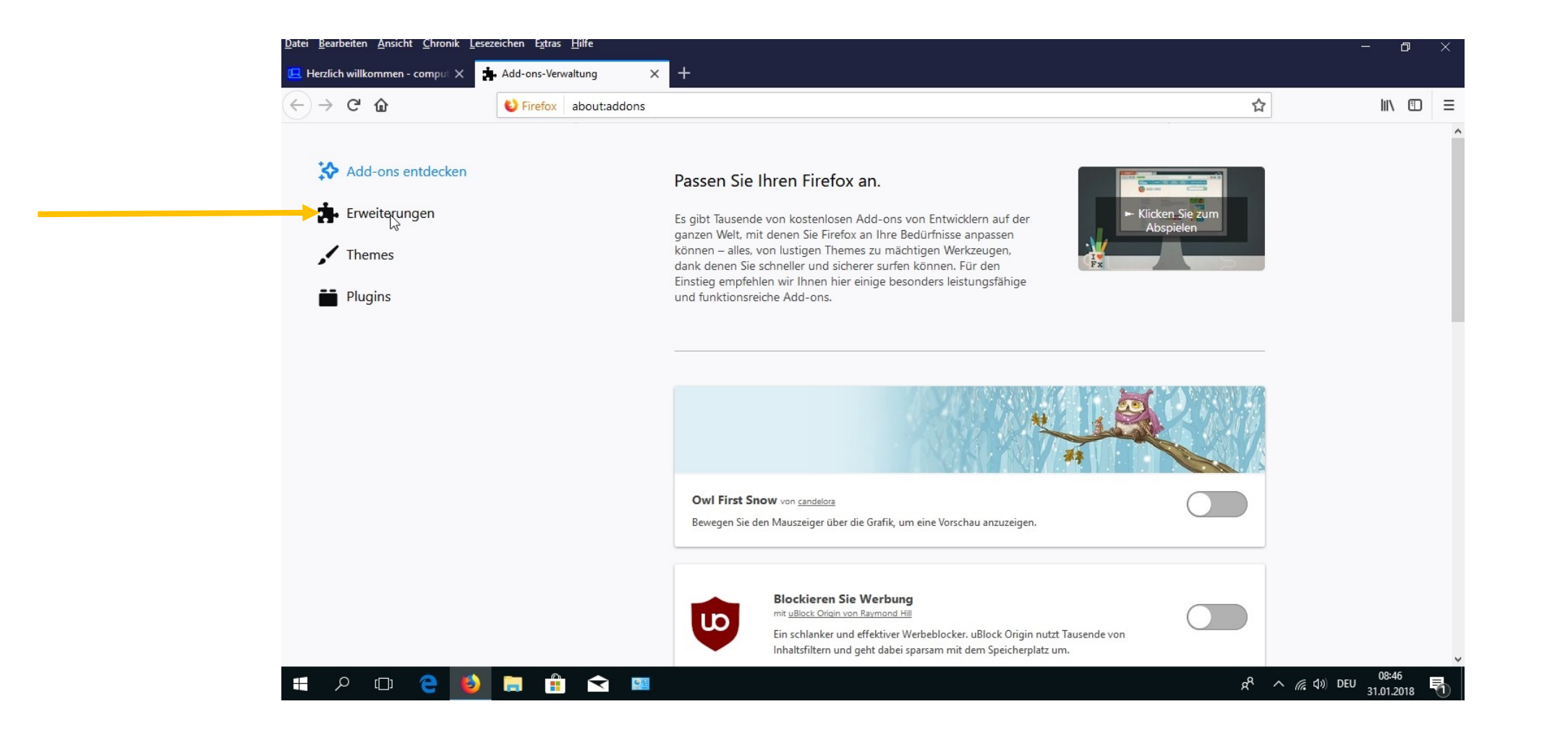

# Suchfeld gewünschtes Add-on eingeben

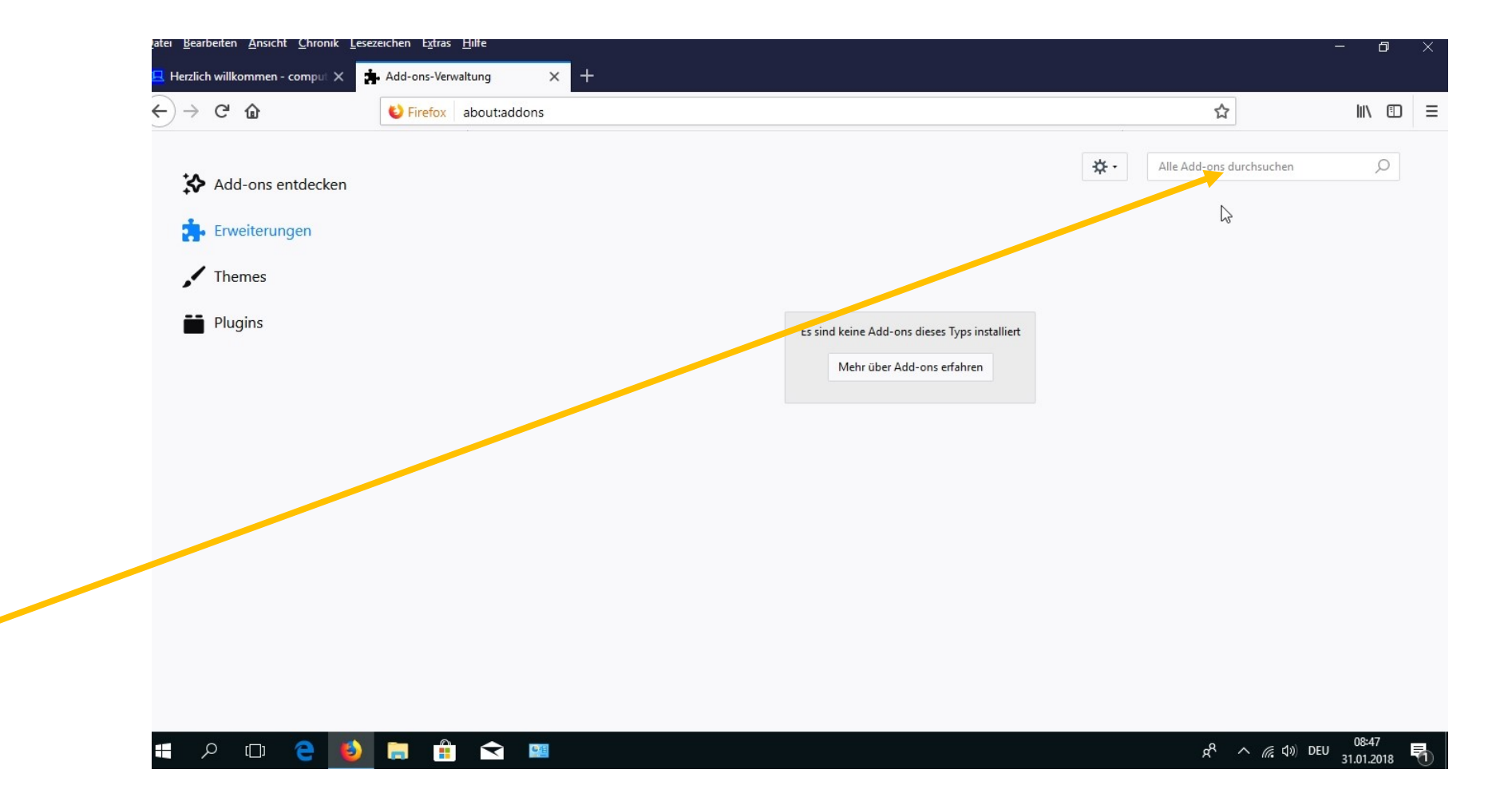

## AdBlock origin eingeben

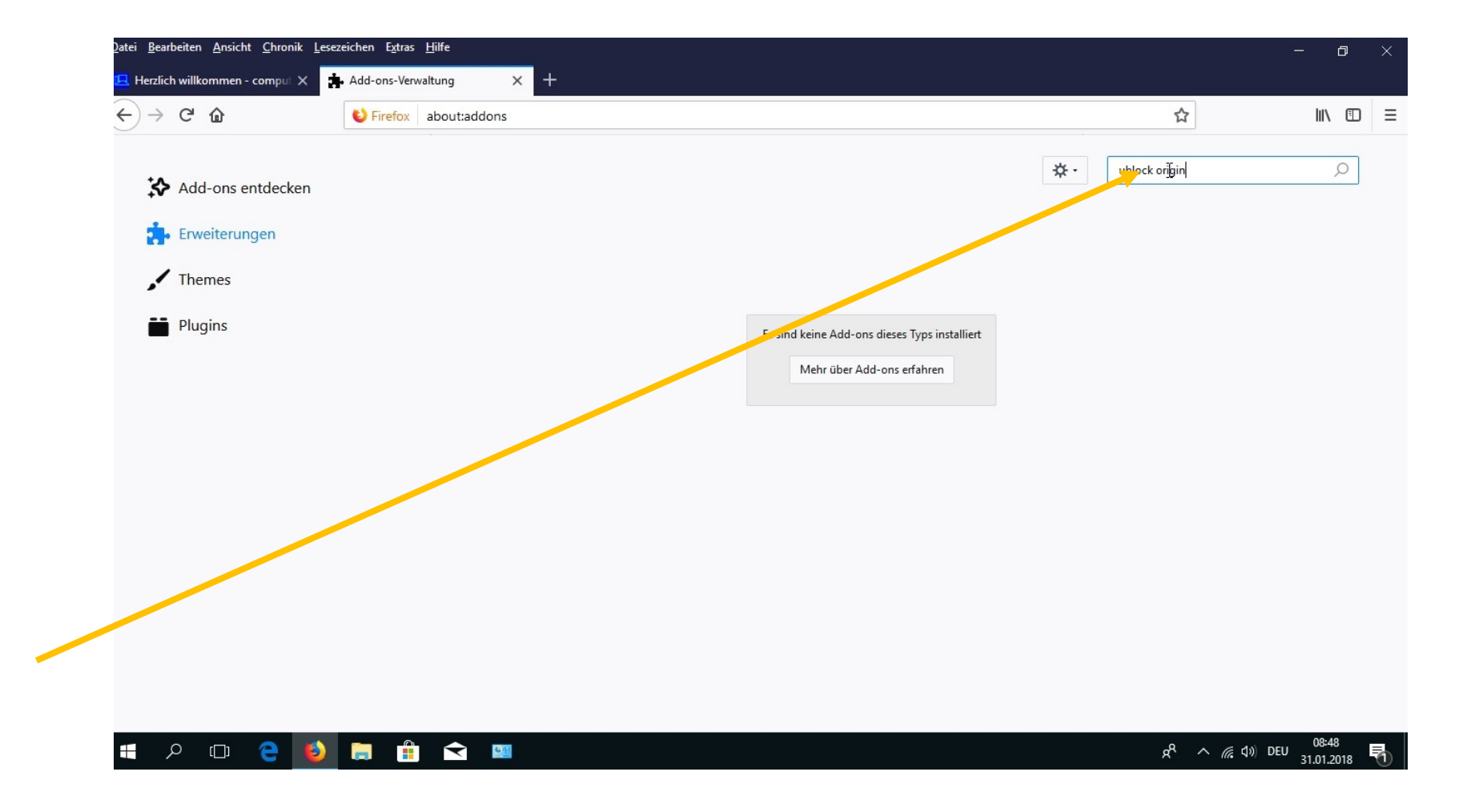

#### Eine Liste mit diversen Add-ons erscheint

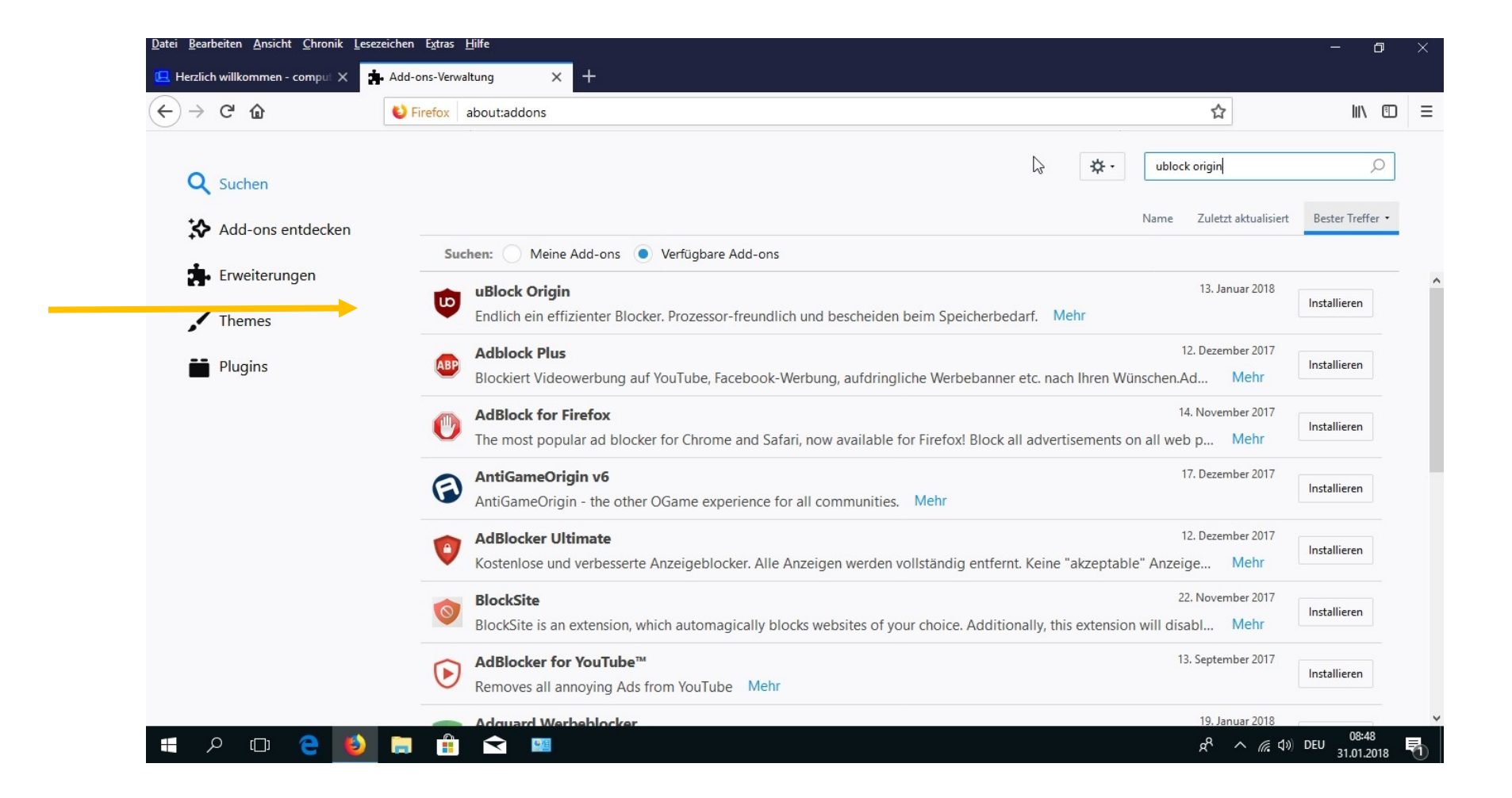

## Installieren und hinzufügen wählen

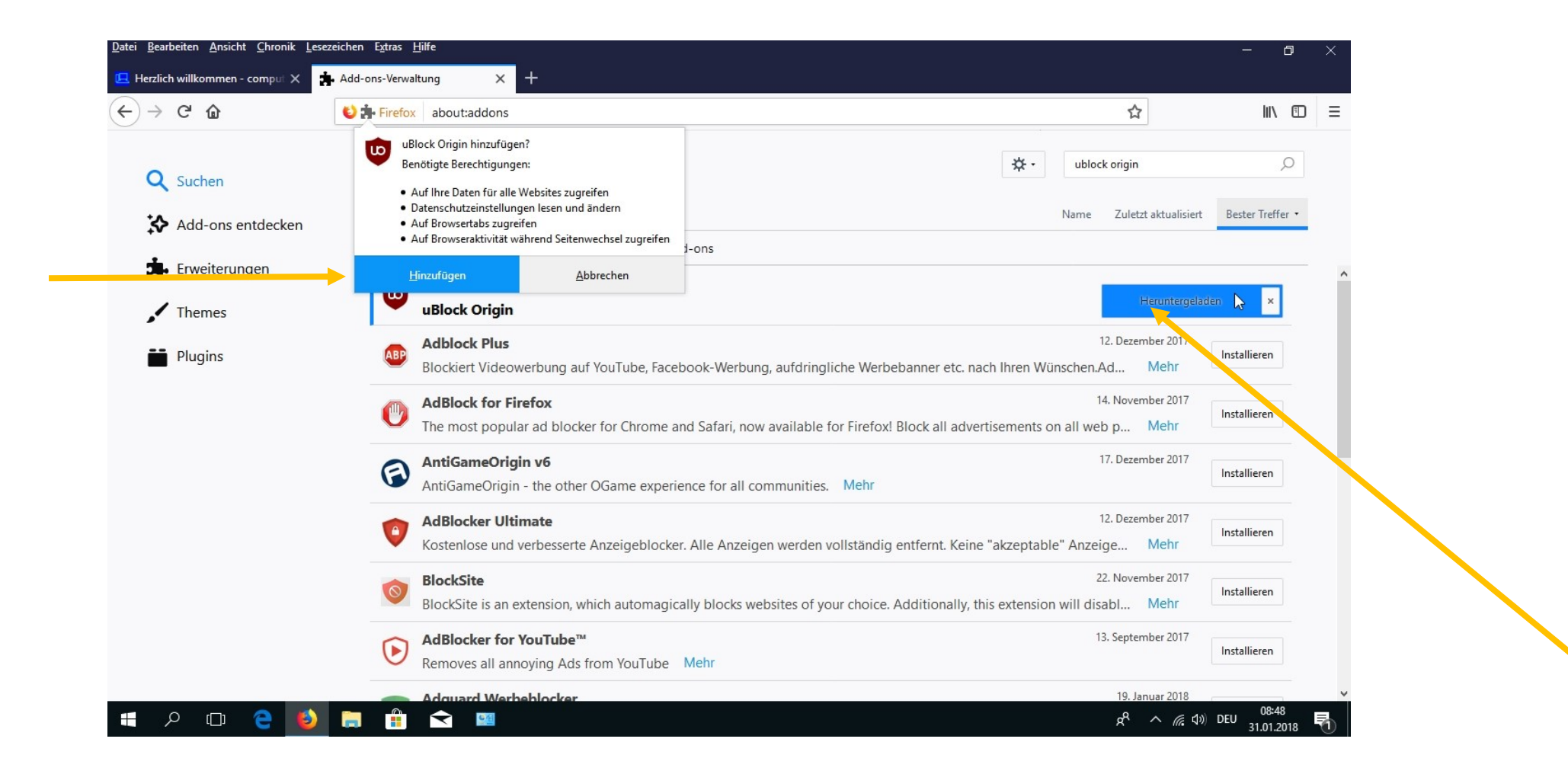